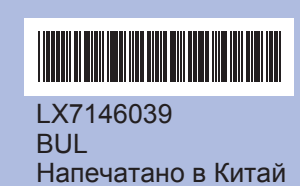

За правилната настройка <sup>и</sup> инсталация на устройството, преди да го използвате, прочетете това Ръководство за бързо инсталиране.

# **Ръководство за бързо инсталиране DCP-J125**

които се показват на дисплея.

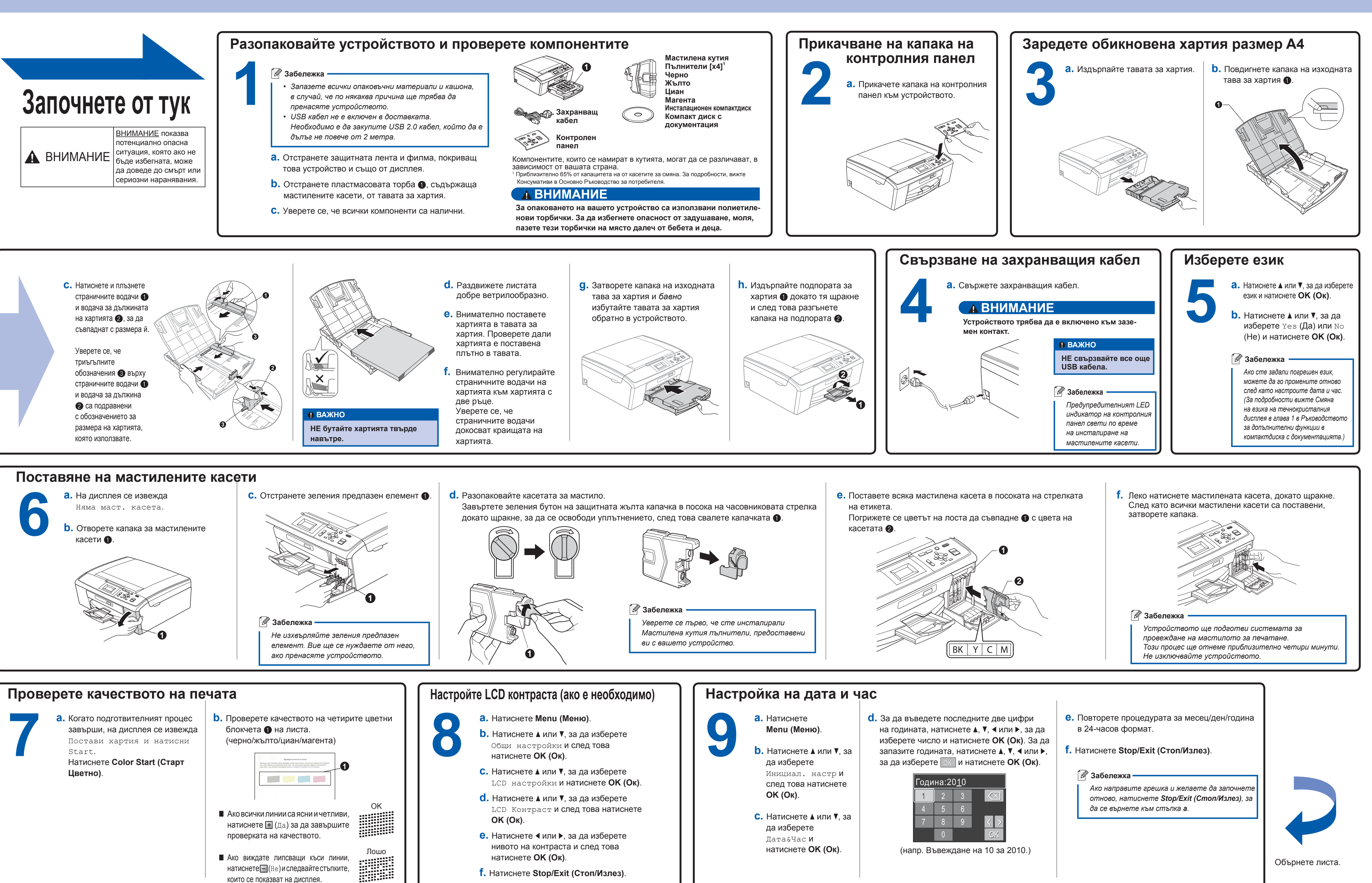

Innobella™ е серия оригинални консумативи, предлагани от Brother. Името "Innobella™" произлиза от думата "Иновация" <sup>и</sup> "Bella" (което на италиански означава "Красив") <sup>и</sup> <sup>е</sup> символ на "иновативна" технология, предоставящи ви красиви и дълготрайни печатни материали

**Какво <sup>е</sup> Innobella™?**

**a.** Кликнете върху **Завърши**, за да рестартирате вашия компютър.

### **d.** Щракнете върху **Next** (Напред).

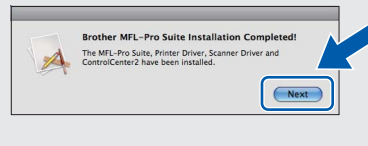

**e.** Когато се появи екран **Brother Support**  (Поддръжка на Brother), щракнете върху **Close**  (Затвори), за да приключи инсталацията.

**c.** Изберете устройството от списъка и след това щракнете върху **OK** (ОК).

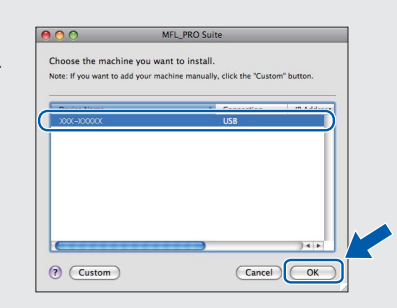

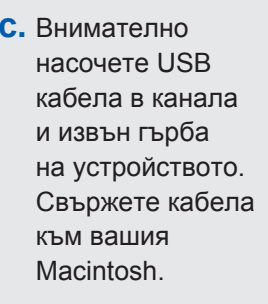

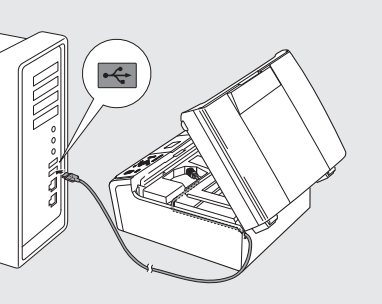

# **Инсталиране на FaceFilter Studio Help**

**15** За да получите инструкции за това как да използвате FaceFilter Studio, изтеглете <sup>и</sup> инсталирайте FaceFilter Studio Help.

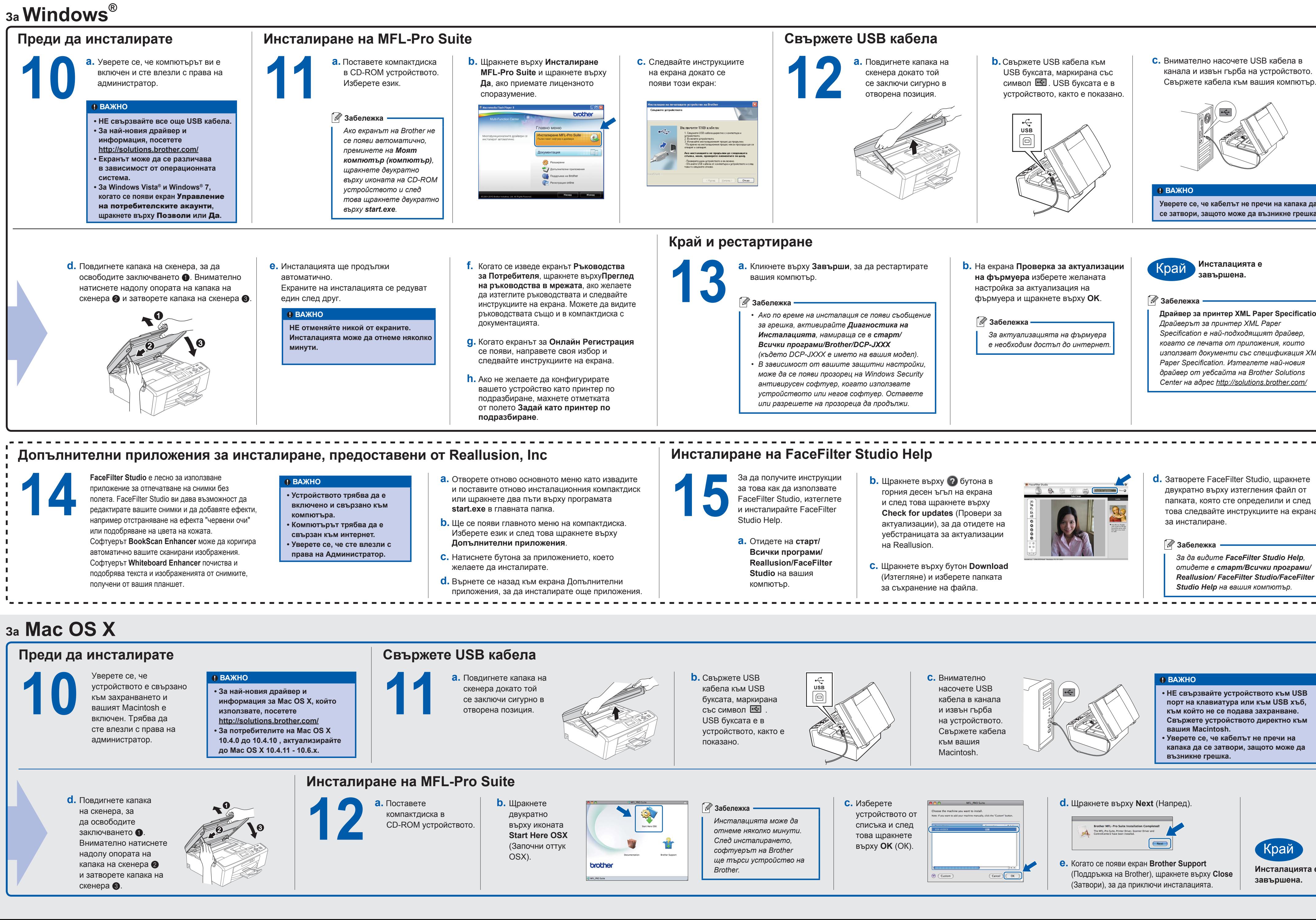

![](_page_1_Picture_7.jpeg)

- **a.** Отидете на **старт/ Всички програми/ Reallusion/FaceFilter Studio** на вашия компютър.
- **b.** Щракнете върху ? бутона в горния десен ъгъл на екрана и след това щракнете върху **Check for updates** (Провери за актуализации), за да отидете на уебстраницата за актуализации на Reallusion.
- **c.** Щракнете върху бутон **Download** (Изтегляне) <sup>и</sup> изберете папката за съхранение на файла.

![](_page_1_Picture_33.jpeg)

**d.** Затворете FaceFilter Studio, щракнете двукратно върху изтегления файл от папката, която сте определили и след това следвайте инструкциите на екрана за инсталиране.

### **Забележка**

*За да видите FaceFilter Studio Help, отидете <sup>в</sup> старт/Всички програми/ Reallusion/ FaceFilter Studio/FaceFilter Studio Help на вашия компютър.*

буксата, маркирана със символ шел. устройството, както <sup>е</sup>

### **ВАЖНО**

**Уверете се, че кабелът не пречи на капака да се затвори, защото може да възникне грешка.**

## **Край <sup>и</sup> рестартиране**

- **Свържете устройството директно към вашия Macintosh.•**
- **Уверете се, че кабелът не пречи на • капака да се затвори, защото може да възникне грешка.**

**Инсталацията <sup>е</sup> завършена.**

### **Забележка**

![](_page_1_Picture_25.jpeg)

### <sup>1</sup> Забележка

- *Ако по време на инсталация се появи съобщение •за грешка, активирайте Диагностика на Инсталацията, намираща се <sup>в</sup> старт/ Всички програми/Brother/DCP-JXXX (където DCP-JXXX <sup>е</sup> името на вашия модел).*
- *В зависимост от вашите защитни настройки, • може да се появи прозорец на Windows Security антивирусен софтуер, когато използвате устройството или негов софтуер. Оставете или разрешете на прозореца да продължи.*
- **b.** На екрана **Проверка за актуализации на фърмуера** изберете желаната настройка за актуализация на фърмуера <sup>и</sup> щракнете върху **OK**. **Забележка**

*Инсталацията може да отнеме няколко минути. След инсталирането, софтуерът на Brother ще търси устройство на*

![](_page_1_Picture_51.jpeg)

**Драйвер за принтер XML Paper Specifi cation** *Драйверът за принтер XML Paper Specifi cation <sup>е</sup> най-подходящият драйвер, когато се печата от приложения, които използват документи със спецификация XML Paper Specifi cation. Изтеглете най-новия драйвер от уебсайта на Brother Solutions Center на адрес<http://solutions.brother.com/>*

**Забележка**

*За актуализацията на фърмуера е необходим достъп до интернет.*

**a.** Повдигнете капака на скенера докато той се заключи сигурно в отворена позиция. **12**

![](_page_1_Figure_9.jpeg)

- 
- **USB**
- 

![](_page_1_Picture_14.jpeg)

![](_page_1_Picture_38.jpeg)